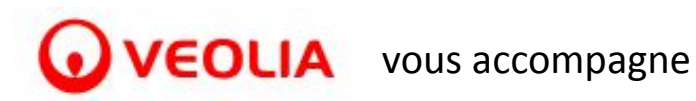

**C'est par ici !**

3

## **Espace Personnel -Rattacher et consulter plusieurs contrats**

**Etape 1 - se connecter à son espace personnel**

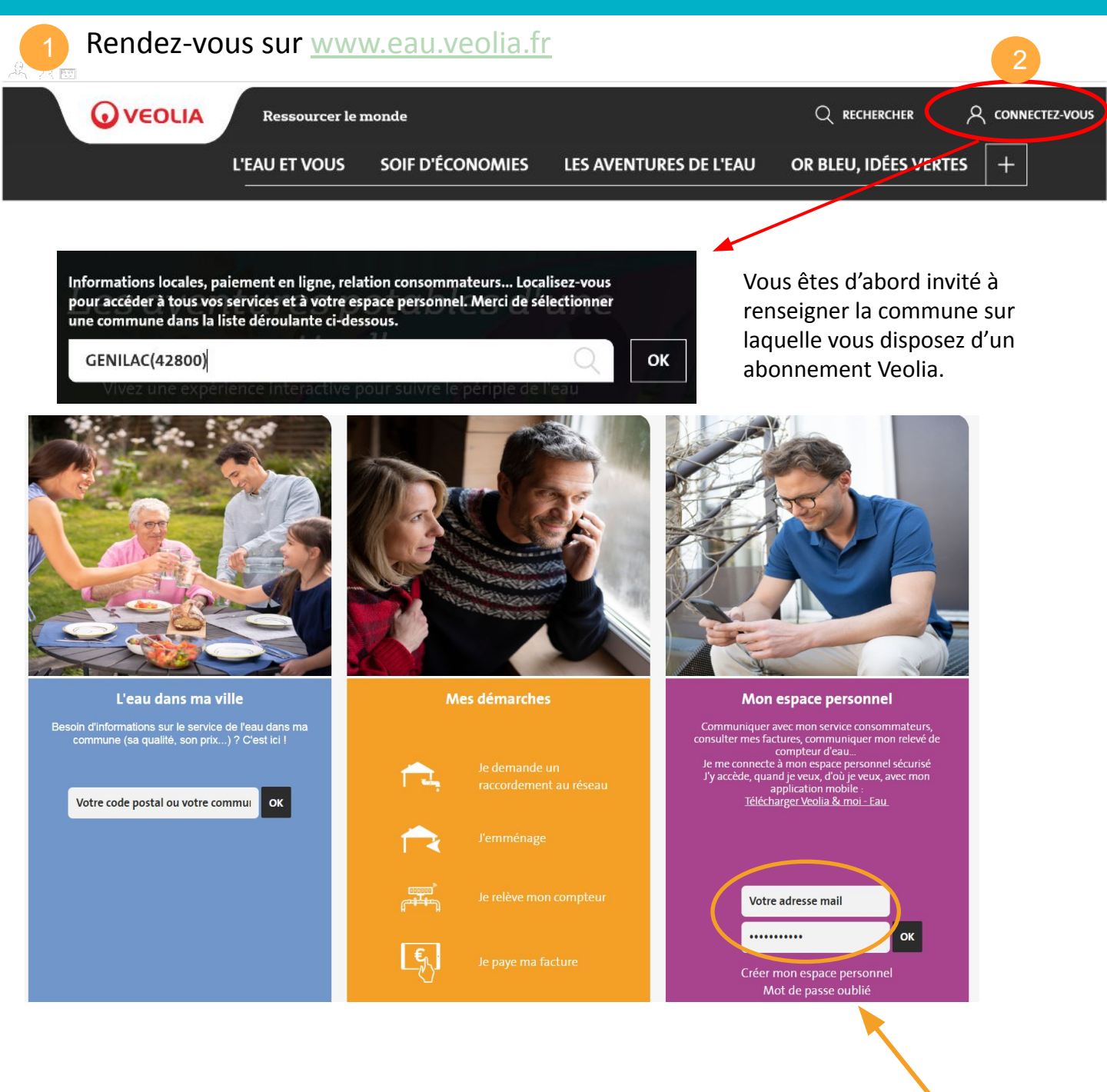

**Bon à savoir** : Votre compte espace personnel vous permet aussi de vous connecter à à votre **Application Mobile**.

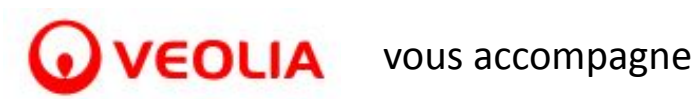

et gérer avec votre compte espace personnel

# **Espace Personnel - -Rattacher et consulter plusieurs contrats**

**Etape 2 - se rendre dans la rubrique "Gérer votre espace personnel"**

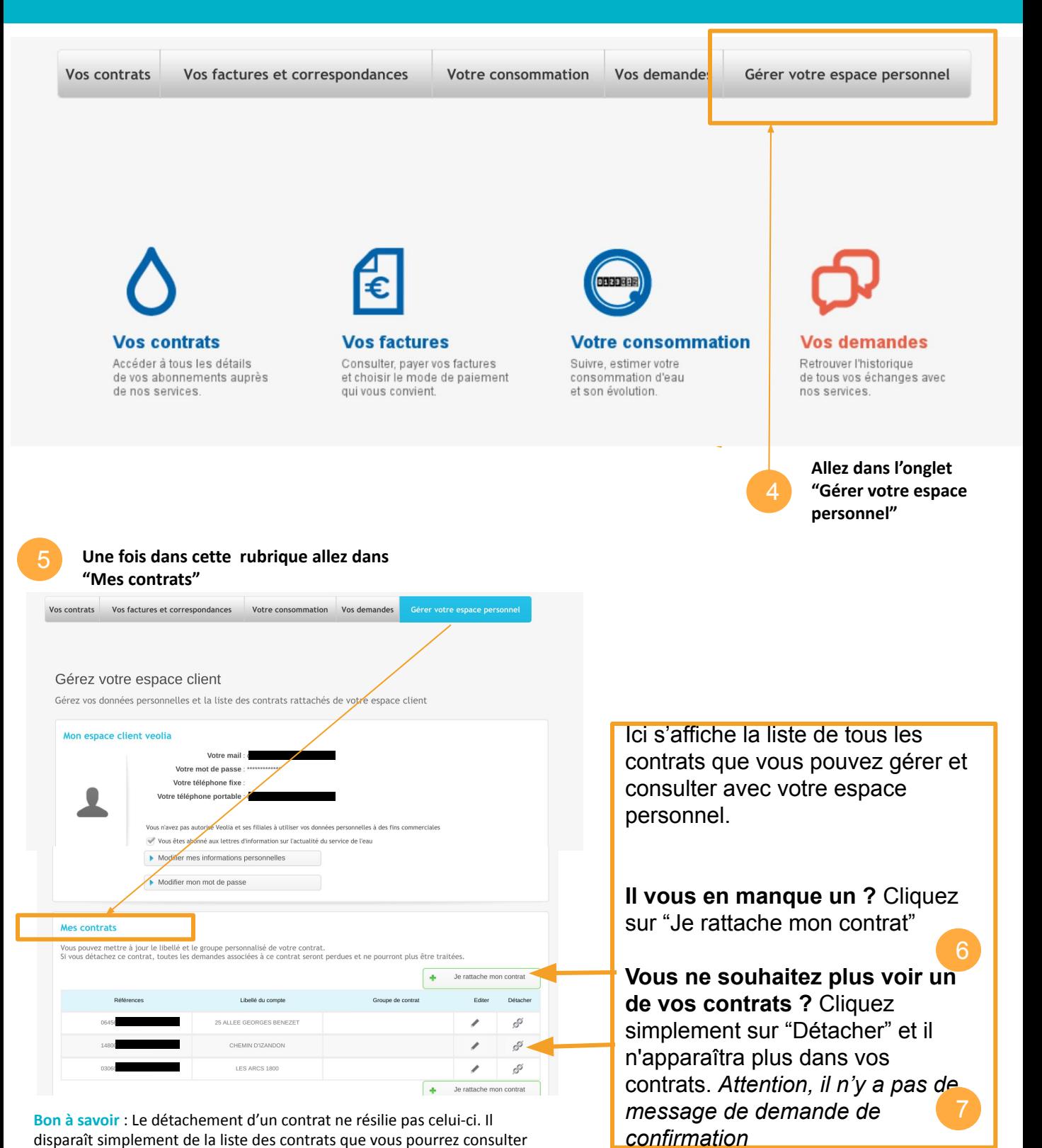

**WEOLIA** vous accompagne **INFORMATION** 

 $\infty$ 

### **Espace Personnel -Rattacher et consulter plusieurs contrats**

**Etape 3 - rattacher un contrat à son compte espace personnel**

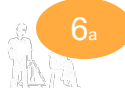

### Je rattache mon contrat

#### Ajouter un contrat

Pour ajouter un contrat dans votre Espace Client, munissez-vous de votre facture d'eau et saisissez les informations demandées.

Afin de faciliter la consultation de votre contrat, nous vous proposons de le personnaliser en lui donnant un nom.

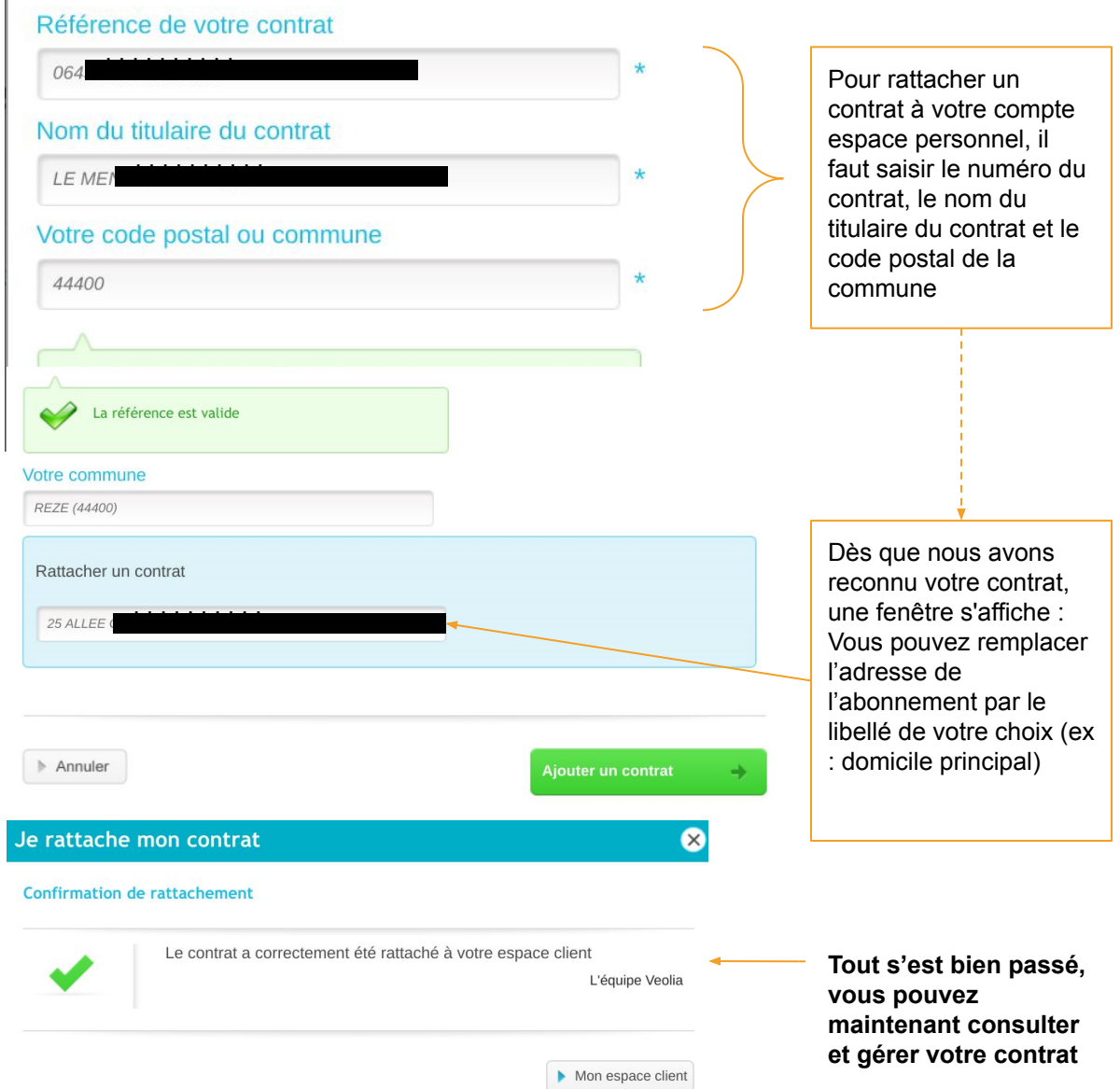

7

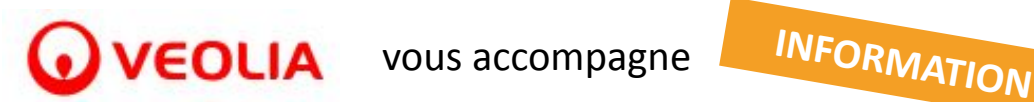

### **Espace Personnel -Rattacher et consulter plusieurs contrats**

**Etape 4 - consulter et gérer vos différents contrats depuis votre espace personnel ou bien votre application mobile**

#### **Consulter et gérer vos différents contrats depuis votre espace personnel a** DÉCONNEXION ACCUEIL ESPACE PERSONNEL corinne.gacon@veolia.com **Q** VEOLIA **Vos contrats** Vos factures et correspondances **Votre consommation** Vos demandes Gérer votre espace personnel Dans toutes les rubriques, vous  $3<sup>1</sup>$ Contrats en cours trouverez sur la droite de la Sans groupe page un cadre listant vos contrats. **Le contrat** 25 ALLEE GEORGES BENEZET **actuellement sélectionné CHEMIN D'IZANDON s'affiche en bleu.** Pour en consulter un autre, cliquez sur LES ARCS 1800 le nom du contrat correspondant.

### **Consulter et gérer vos différents contrats depuis votre application mobile**

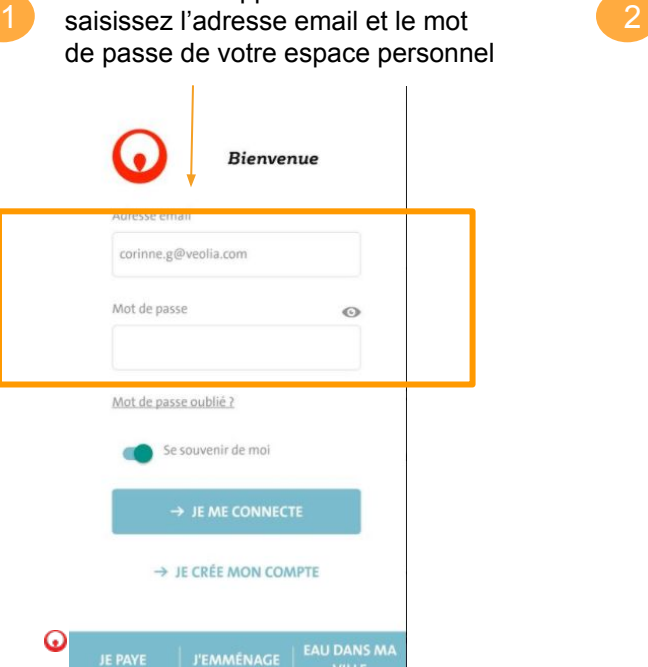

Ouvrez votre application mobile et

Faites glisser le bandeau bleu vers votre droite ou votre gauche : vous naviguez ainsi entre vos différents contrats. Arrêtez vous sur le contrat désiré.

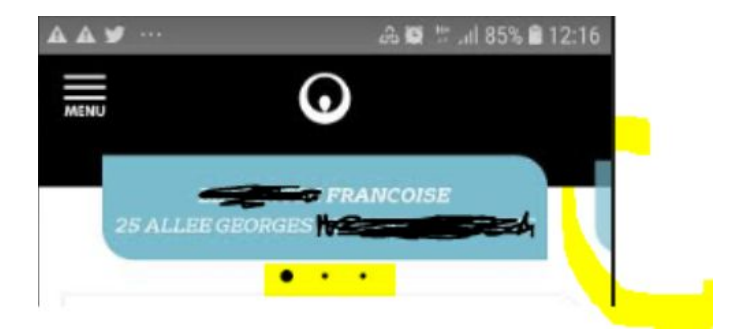